## **Globaleduca**

## **Recuperar credenciales de acceso**

A continuación, se detalla cómo recuperar la contraseña si esta hubiera sido **olvidada o extraviada. (**Únicamente para los usuarios que hayan facilitado su cuenta de correo al colegio).

**1.** Accedemos a la dirección url de la Plataforma **Globaleduca**: https://psp.globaleduca.es/CODIGO\_CENTRO

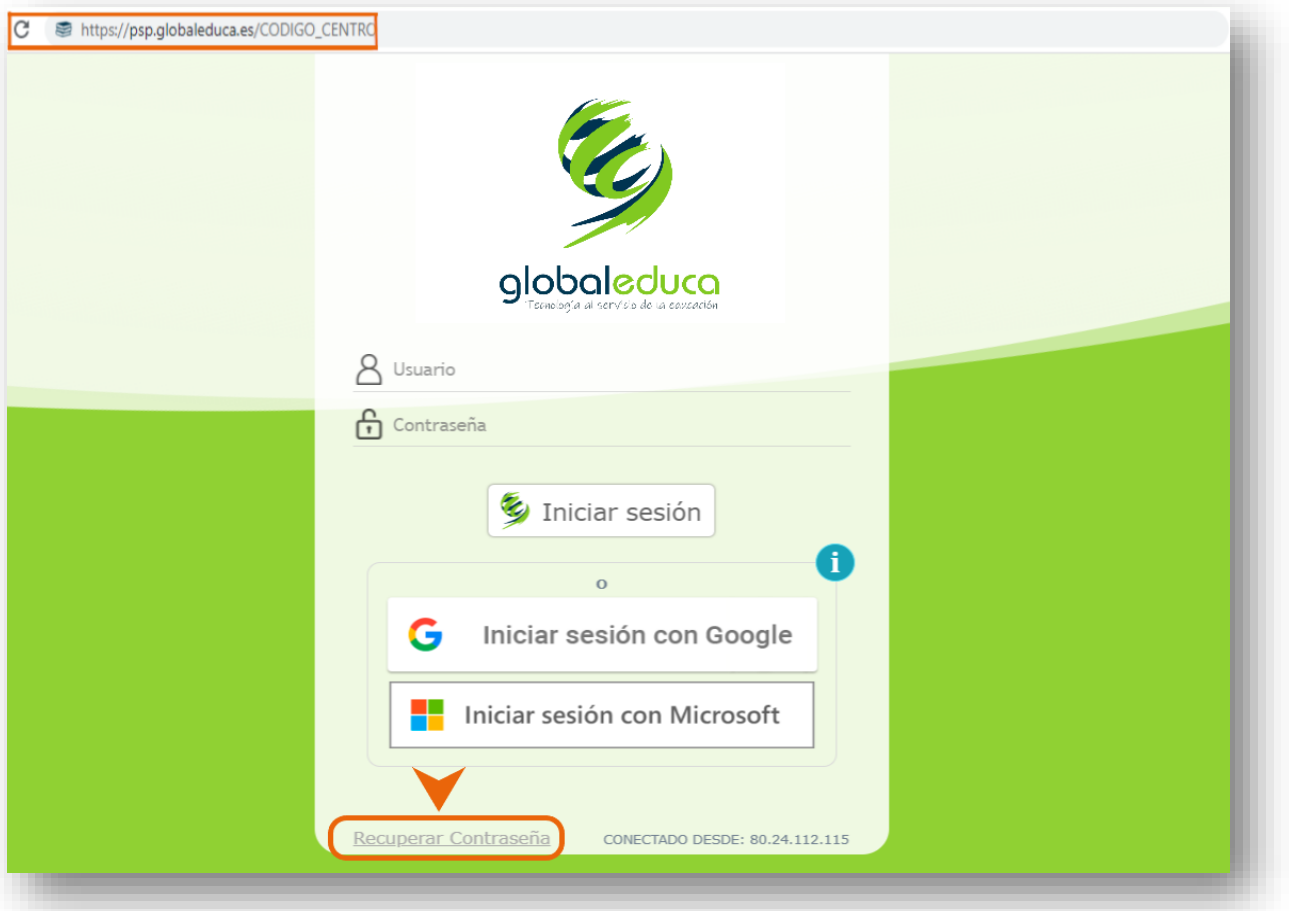

**2.** Seleccionamos la parte inferior señalada y se nos abrirá la siguiente pantalla. Introducimos el usuario facilitado por el centro y seleccionamos "Aceptar".

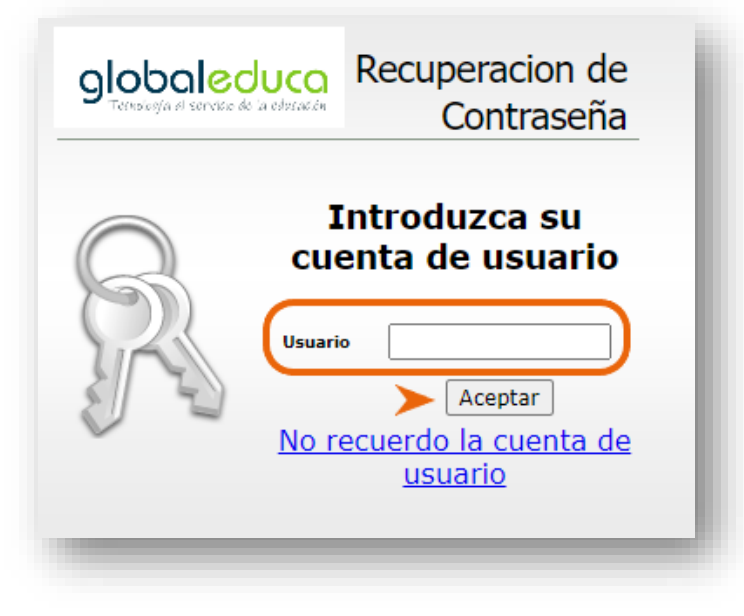

## **Globaleduca**

**3.** En el caso de no recordar el usuario, pulsamos "No recuerdo la cuenta de usuario" y aparecerá la siguiente pantalla. Introducimos el correo electrónico que hayamos facilitado al centro y seleccionamos "Aceptar".

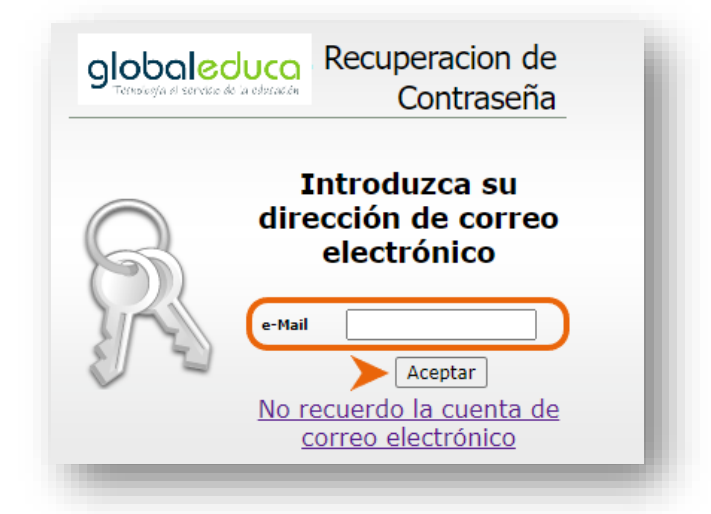

**4.** Tanto si hemos realizado el paso previo **con usuario** o **con correo electrónico** (si estos son correctos), de forma inmediata llegará al correo un mensaje como el siguiente:

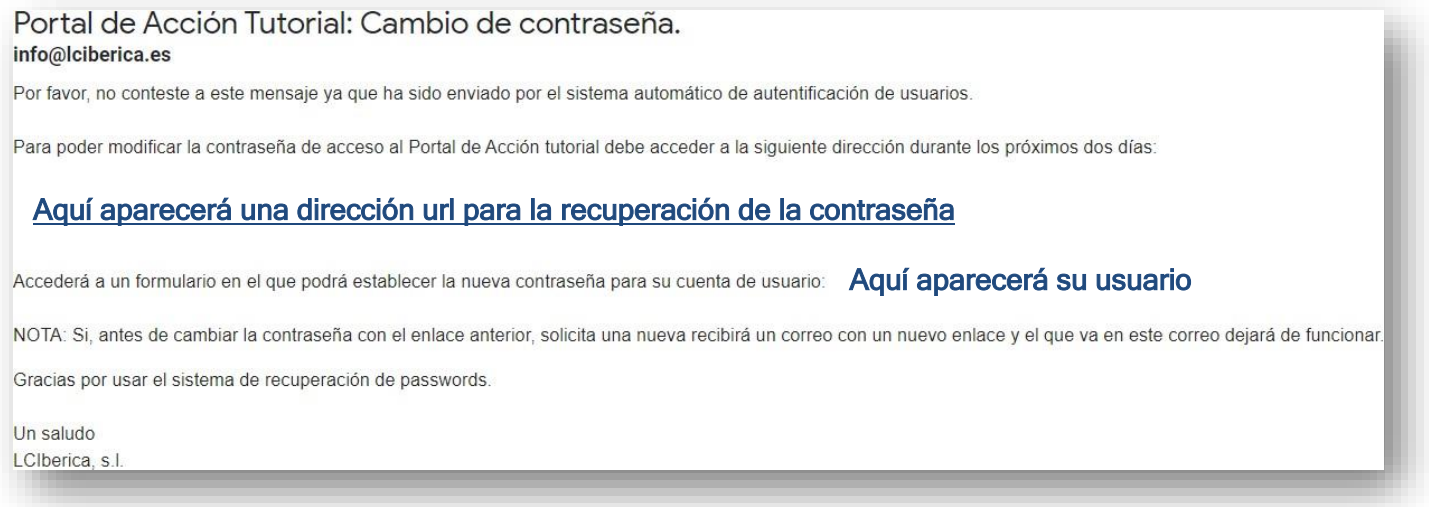

**5.** Pulsamos el link facilitado en el correo recibido, que nos conducirá a la siguiente pantalla:

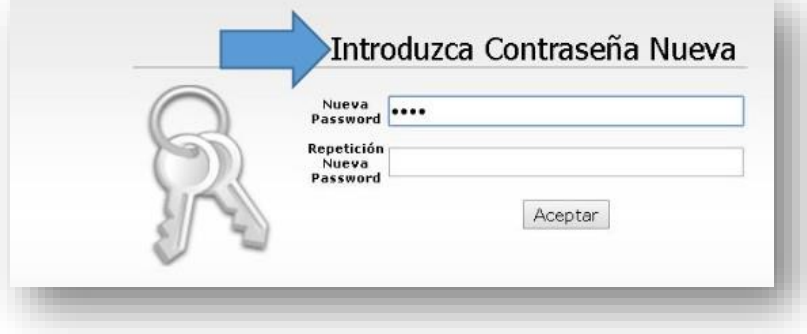

**6.** Introducimos la que será nuestra **nueva contraseña** y la repetimos por seguridad. Aceptando esta acción ya tendremos nuestra contraseña reseteada y podremos de esta manera acceder a la plataforma **Globaleduca** y a sus apps móviles.